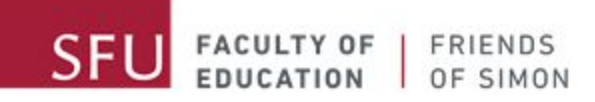

# Paano Gamitin Ang Zoom

A message from your Friends of Simon Tutors:

Hi awesome Friends of Simon students! We've missed you very much, and we are happy to be able to connect with you again virtually. As you may already know, your Friends of Simon tutoring sessions are transitioning to virtual tutoring, and we understand that transitioning to virtual learning can be challenging.

This document is intended to walk you through the basics of how to use Zoom for our Friends of Simon virtual tutoring sessions. Please use the table of content below to quickly access the different topics featured in this manual.

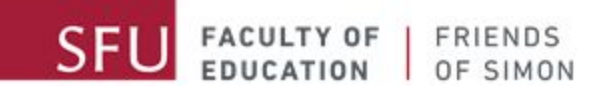

# Talaan ng Nilalaman

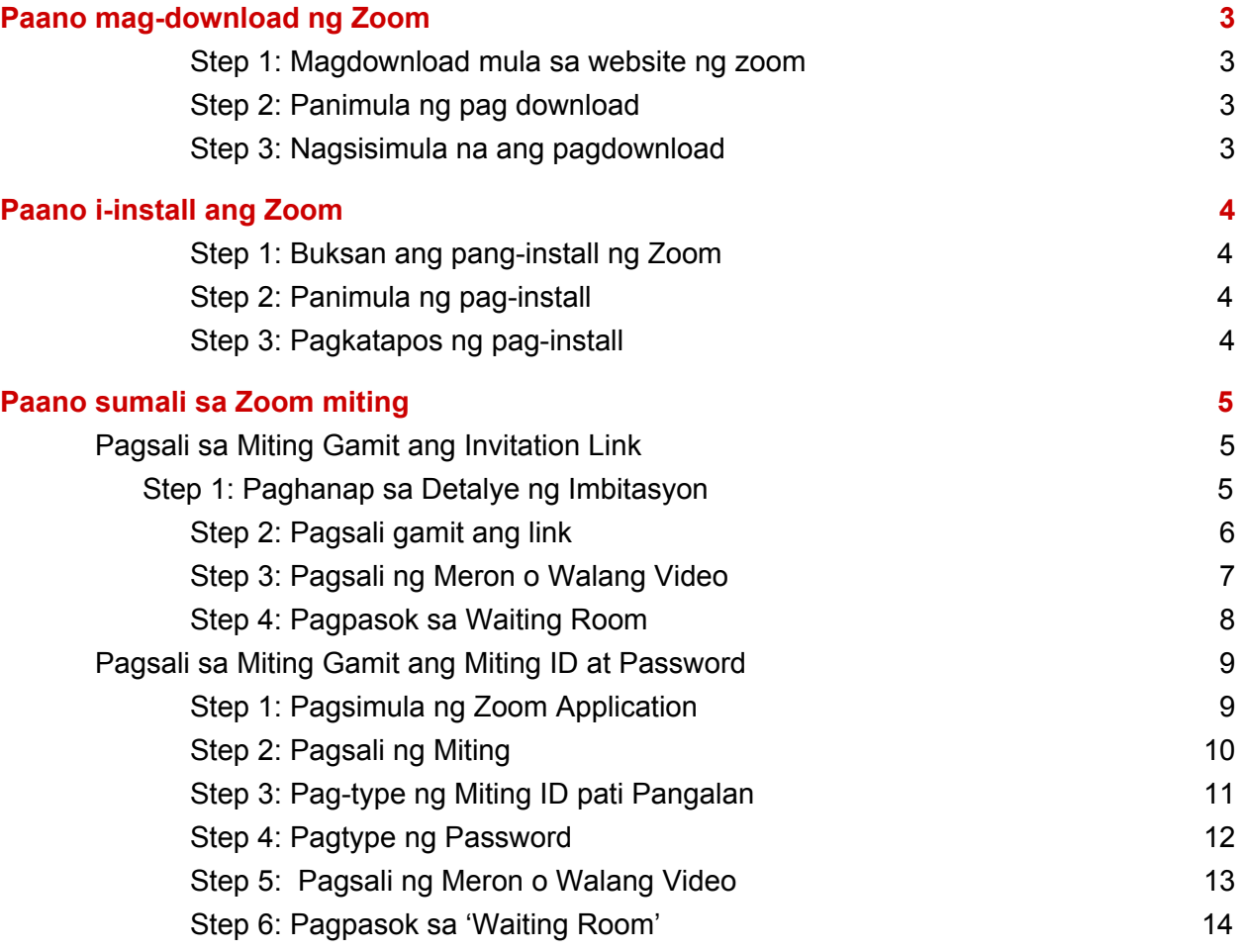

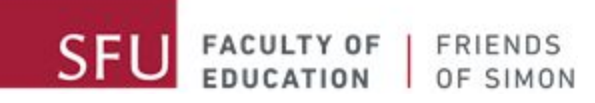

# <span id="page-2-0"></span>Paano mag-download ng Zoom

#### <span id="page-2-1"></span>**Step 1: Magdownload mula sa website ng zoom**

I-Click ang link: **[zoom.us/support/download](https://zoom.us/support/download)** para masimulan ang pagdownload ng Zoom

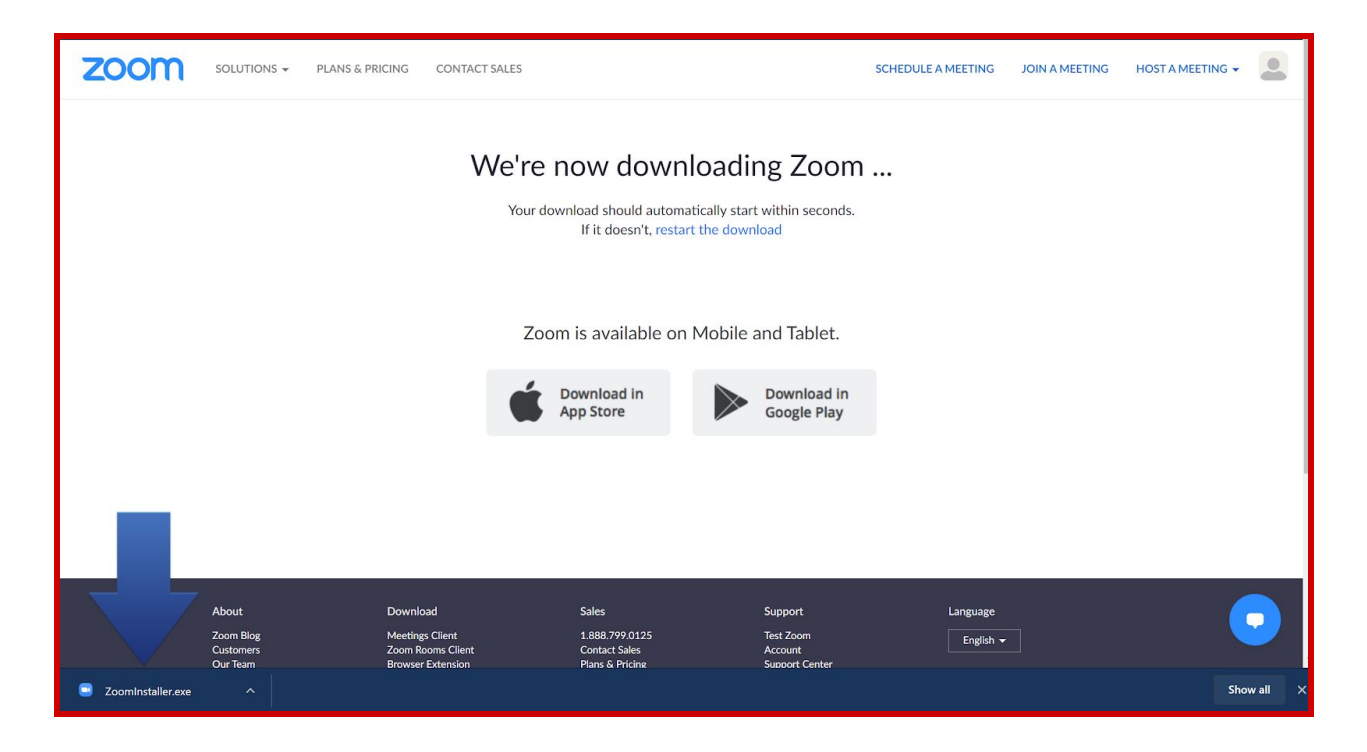

#### <span id="page-2-2"></span>**Step 2: Panimula ng pag download**

Pag click sa link, awtomatikong magsisimula ang pag download. Kung hindi, i-tsek kung ang pop-up blocking function ay gumagana sa iyong browser. Kung oo, itigil pansamantala ang function para makapag-download.

#### <span id="page-2-3"></span>**Step 3: Nagsisimula na ang pagdownload**

Hintaying matapos ang download.

<span id="page-3-0"></span>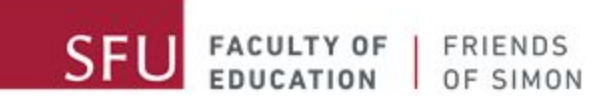

# Paano i-install ang Zoom

### <span id="page-3-1"></span>**Step 1: Buksan ang pang-install ng Zoom**

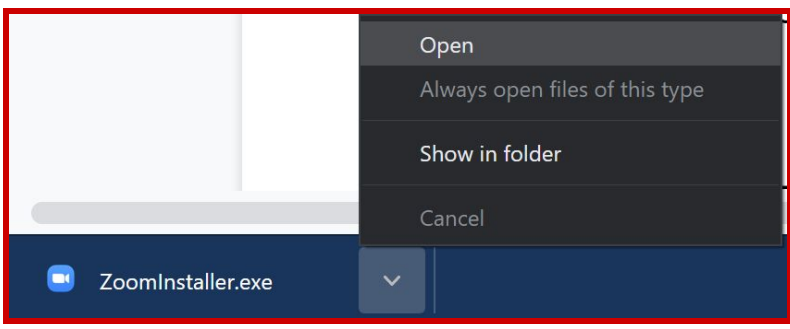

Pag natapos ang download, i-click ang Zoom installer sa iyong download folder para mabuksan ito.

### <span id="page-3-2"></span>**Step 2: Panimula ng pag-install**

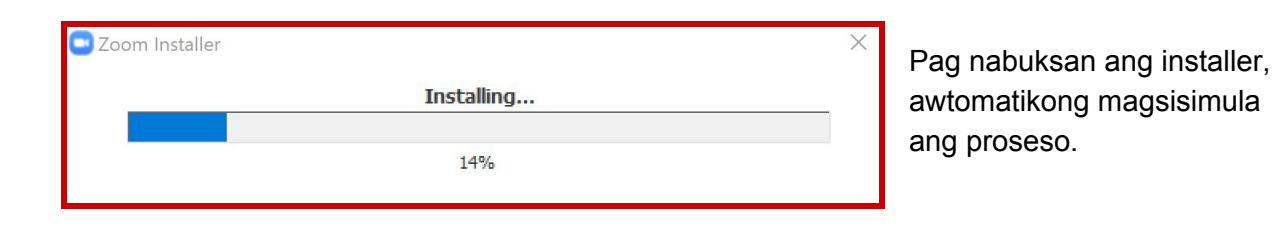

#### <span id="page-3-3"></span>**Step 3: Pagkatapos ng pag-install**

Hintaying matapos ang pag-install.

Pag natapos na ang pag-install, dapat makita mo ang Zoom icon sa iyong desktop. Kung hindi, buksan ang application folder sa iyong kompyuter at hanapin ang Zoom.

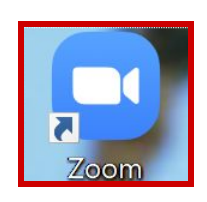

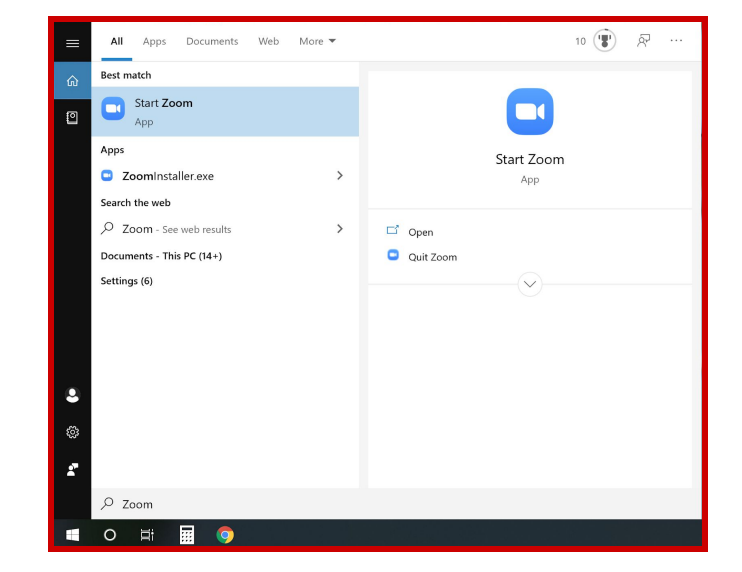

<span id="page-4-0"></span>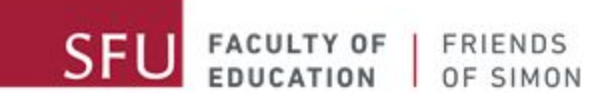

# Paano sumali sa Zoom miting

May dalawang paaran ng pagsali sa zoom. Kung nakatanggap ka ng email mula sa amin, ito dapat ay may link, miting ID, at password. Kung wala kang natanggap na email, i-kontak ang iyong site coordinator.

Inirerekumenda namin na kayo ay sumali sa mga mitings na ito gamit ang link.

# <span id="page-4-1"></span>**Pagsali sa Miting Gamit ang Invitation Link**

# <span id="page-4-2"></span>**Step 1: Paghanap sa Detalye ng Imbitasyon**

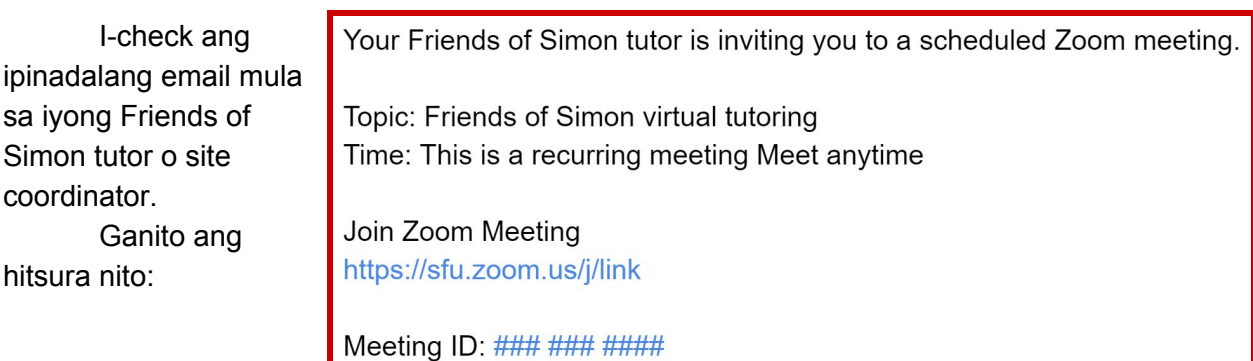

Password: ######

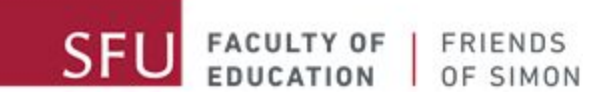

#### <span id="page-5-0"></span>**Step 2: Pagsali gamit ang link**

I-click ang link sa email, at ito ay awtomatikong magbubukas ng website sa iyong browser. Maaari ring kopyahin ang link sa iyong browser at pindutin ang enter sa keyboard.

■ sfu.zoom.us/s/91252794262?status=success  $\boldsymbol{\star}$ Canvas GoSFU 14 Calendar T SFU Mail Open Zoom Meetings? **ZOOM** https://sfu.zoom.us wants to open this application. **Open Zoom Meetings** Cancel Launching... Please click Open Zoom Meetings if you see the system dialog. If nothing prompts from browser, click here to launch the meeting, or download & run Zoom.

Kapag nabuksan mo na ang link, ganito dapat ang hitsura ng iyong webpage:

I-click ang 'Open Zoom Meetings' para awtomatikong magsimula ang Zoom aplikasyon sa iyong kompyuter. Kung hindi, i-click ang 'click here' text na nakikita sa imahe para masimulan ang miting.

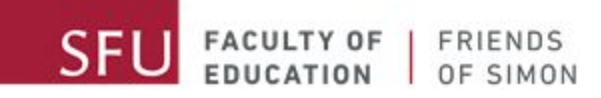

### <span id="page-6-0"></span>**Step 3: Pagsali ng Meron o Walang Video**

Kapag nasimulan ang miting, ikaw ay tatanungin kung gusto mong gumamit ng video o hindi. Hinihikayat namin kayong sumali na may video sa mga miting basta kayo ay nasa angkop na lugar.

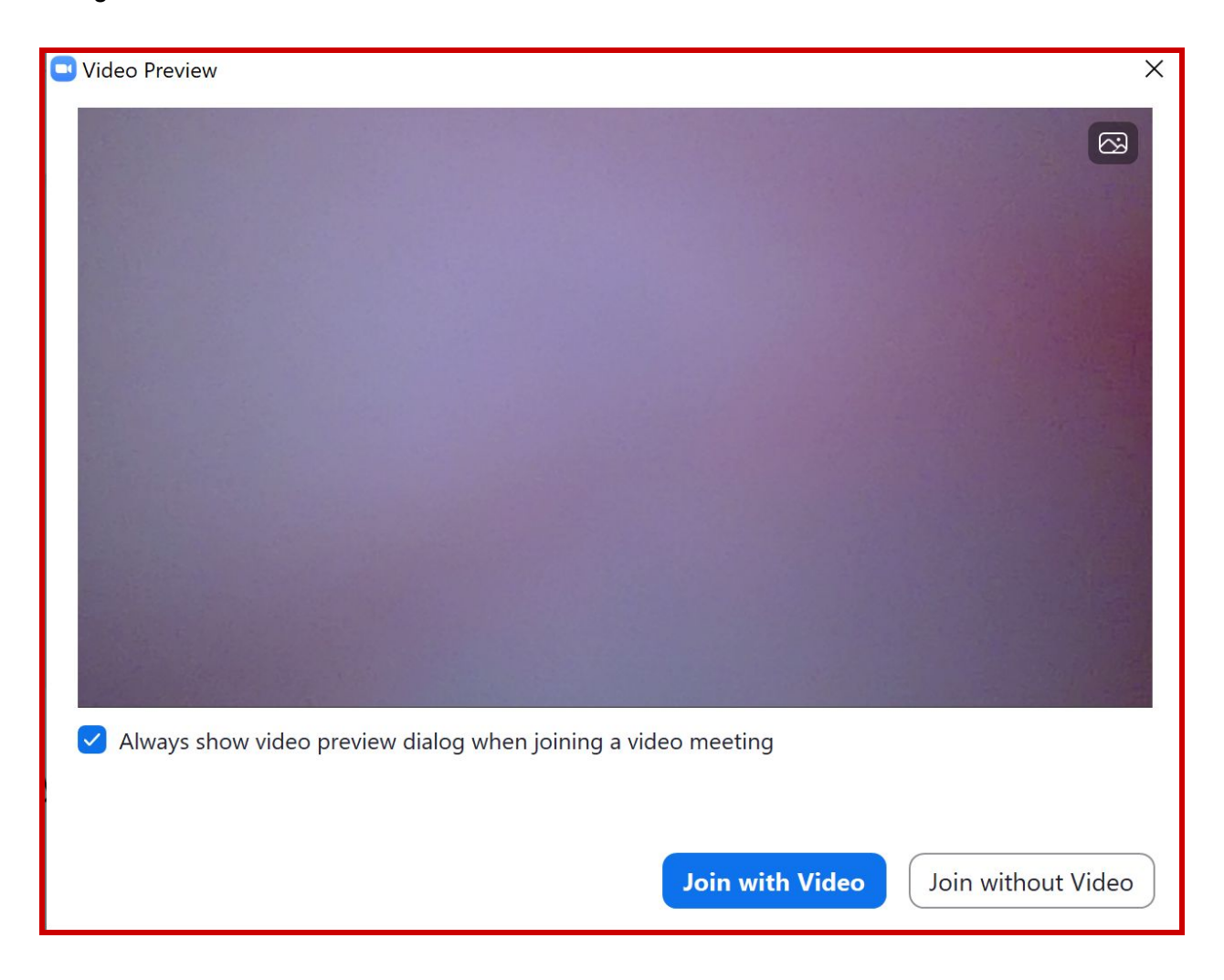

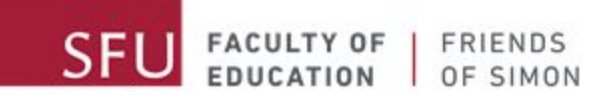

#### <span id="page-7-0"></span>**Step 4: Pagpasok sa Waiting Room**

Kapag ikaw ay nagdesisyon na sumali ng may video o wala, itutuloy ka ng Zoom application sa 'Waiting Room'. Dito ka maghihintay pansamantala hanggang ang host tutor mo ay papapasukin ka sa miting.

Habang naghihintay, puede

mong i-test ang iyong kompyuter audio sa pag-click ng 'Test Computer Audio' button at sundin ang mga instruksyon na ilalabas.

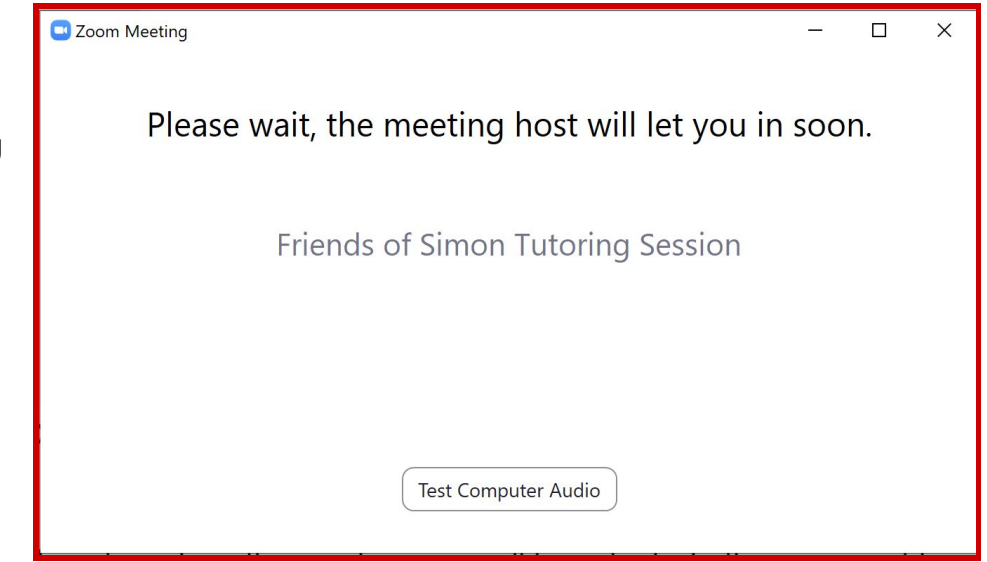

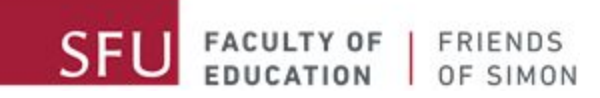

# <span id="page-8-0"></span>**Pagsali sa Miting Gamit ang Miting ID at Password**

Puede ka ring sumali sa mga Zoom FoS tutoring sessions gamit ang miting ID at password na nakalagay sa email na ipinadala sa iyo ng mga tutor.

#### <span id="page-8-1"></span>**Step 1: Pagsimula ng Zoom Application**

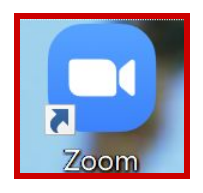

I-click ng doble ang Zoom application sa iyong desktop.

Kung hindi mo makita ang icon sa iyong desktop, puede mong hanapin ang Zoom application sa iyong start menu o sa application list:

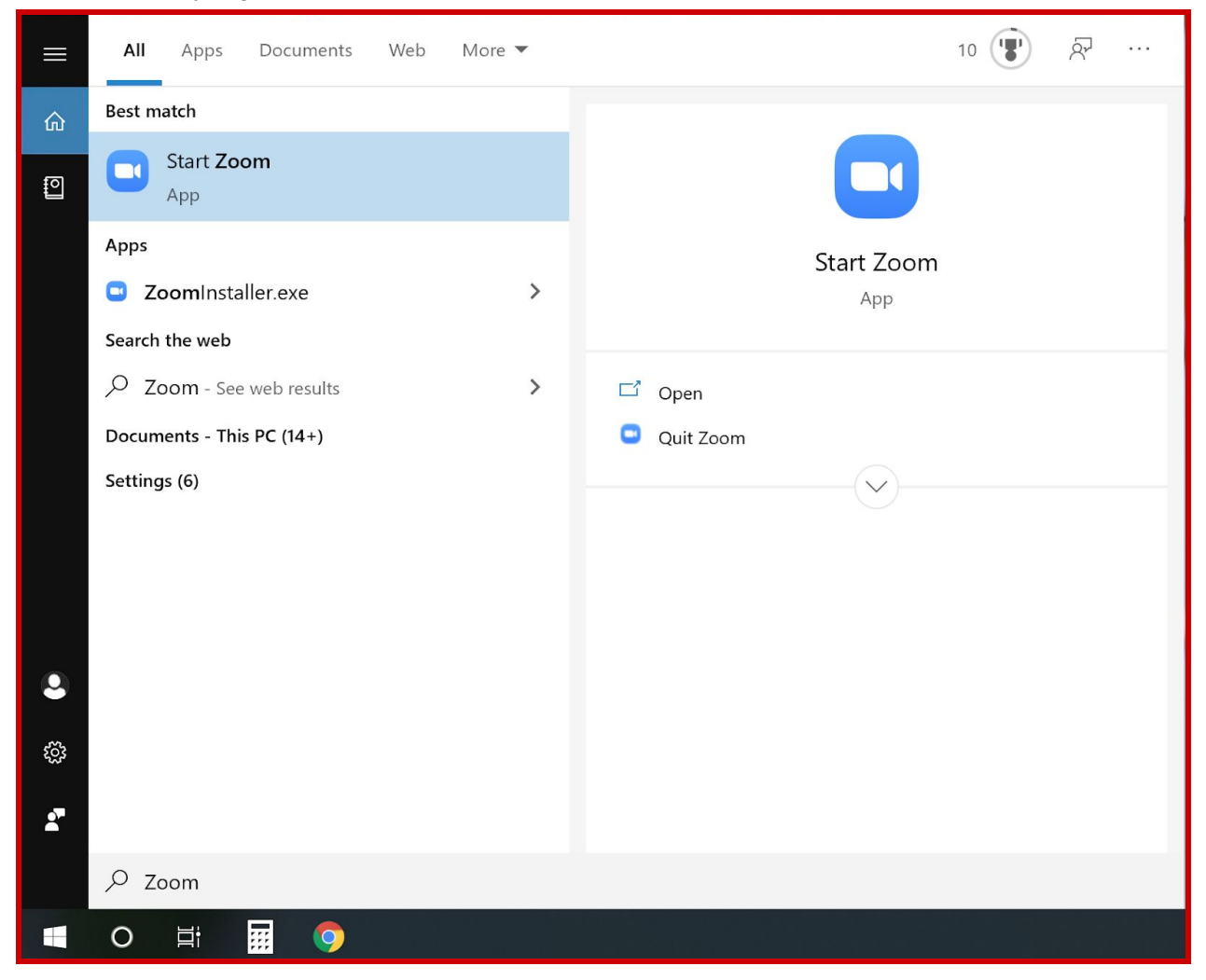

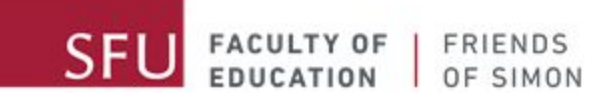

### <span id="page-9-0"></span>**Step 2: Pagsali ng Miting**

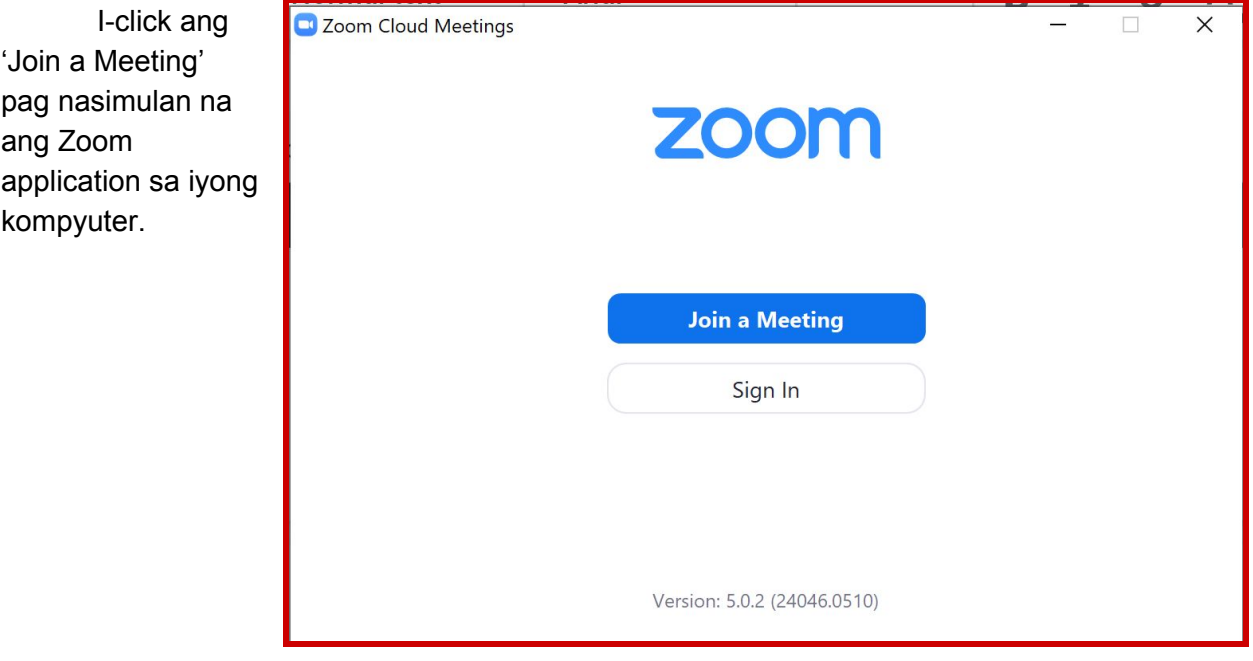

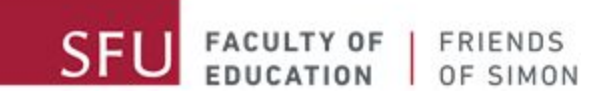

# <span id="page-10-0"></span>**Step 3: Pag-type ng Miting ID pati Pangalan**

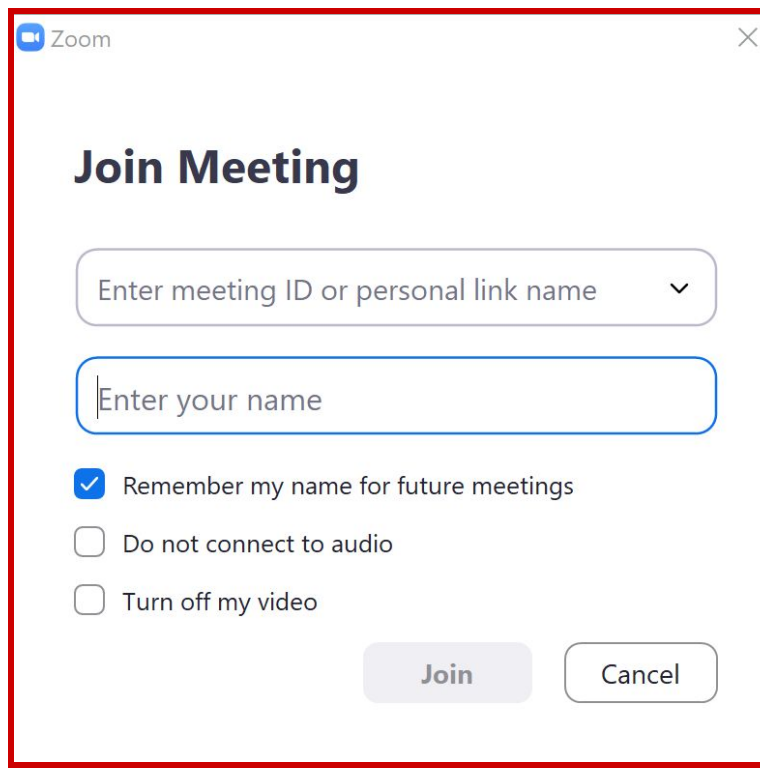

Kapag nakita ang 'Join the Meeting Screen', i-type ang pangalan at ang miting ID na nakalagay sa email na ipinadala sa iyo.

I-type ang tamang miting ID. Para sa seguridad, i-type lamang ang unang pangalan sa 'Enter Your Name' na kahon.

Kapag natype na ang miting ID at pangalan, pindutin ang 'Join' button para makasali sa miting.

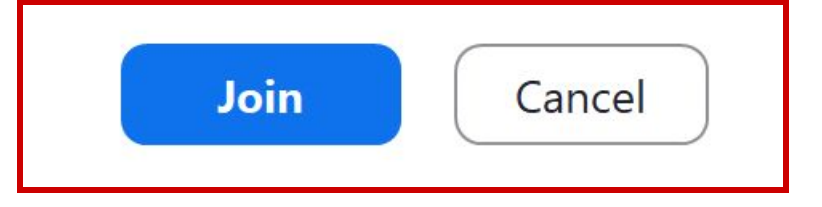

## <span id="page-11-0"></span>**Step 4: Pagtype ng Password**

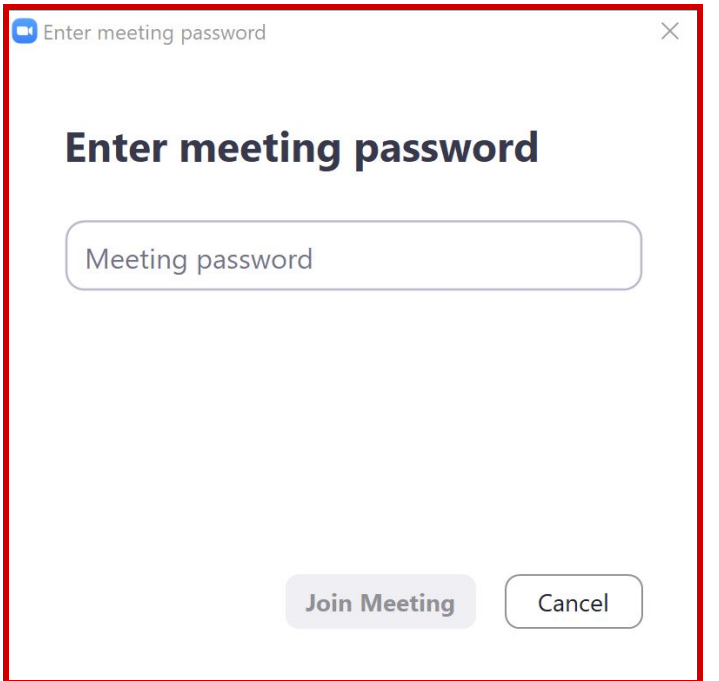

Pag nakaabot na sa "Enter Meeting Password" na screen, i-type ang password na nakalagay sa email na ipinadala sa iyo. I-check na tama ang password na tinatype mo.

Pag natype na ang password ang 'Join Meeting' button ay magiging asul. I-Click para makasali sa miting!

**Join Meeting** 

Cancel

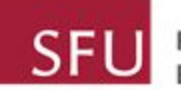

<span id="page-12-0"></span>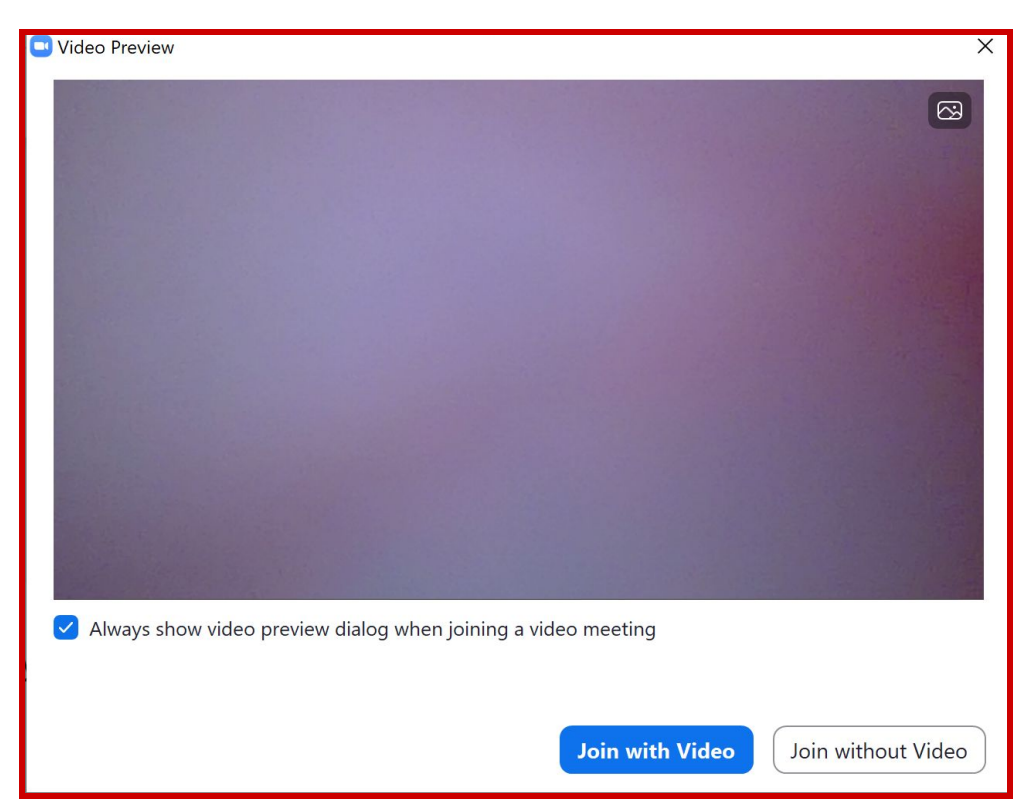

# **Step 5: Pagsali ng Meron o Walang Video**

Kapag nasimulan ang miting, ikaw ay tatanungin kung gusto mong gumamit ng video o hindi. Hinihikayat namin kayong sumali na may video sa mga miting basta kayo ay nasa angkop na lugar.

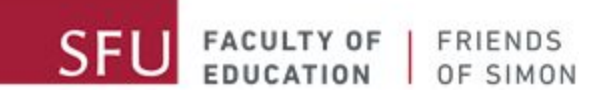

# <span id="page-13-0"></span>**Step 6: Pagpasok sa 'Waiting Room'**

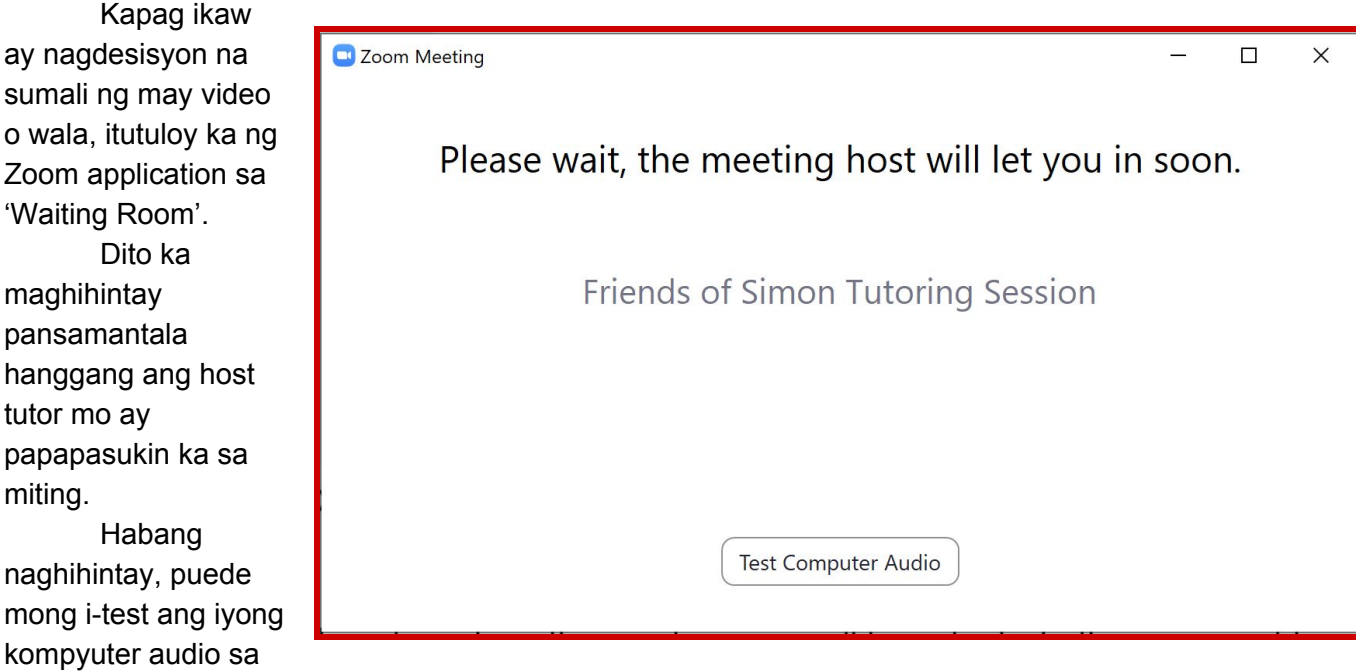

pag-click ng 'Test Computer Audio' button at sundin ang mga instruksyon na ilalabas.